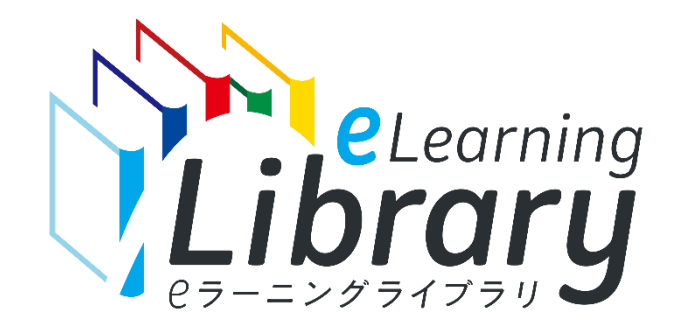

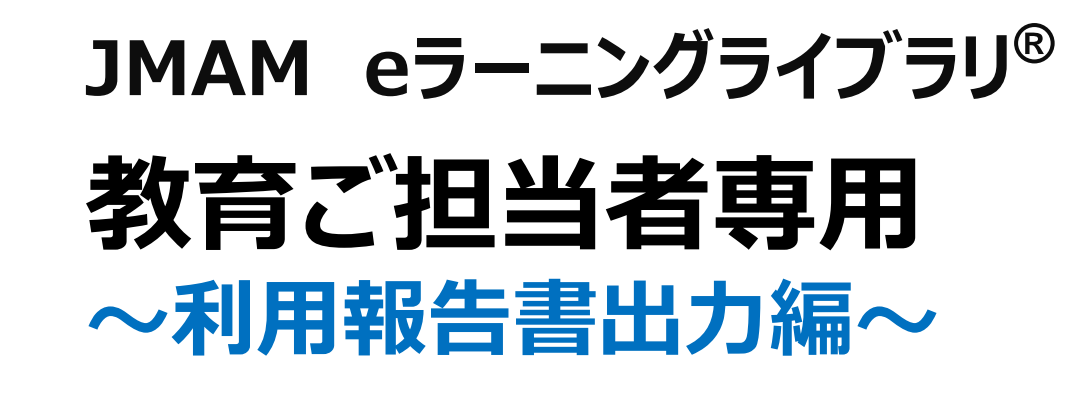

利用報告書出力の流れ 利用報告書出力方法 利用報告書の見方について 参考:利用報告書をPDFに変換する ~「印刷」を利用~ 参考:利用報告書をPDFに変換する  $\cdots$ [P.1](#page-1-0)  $\cdots$  [P.2](#page-2-0) $\sim$  $\cdots$ [P.7](#page-7-0) $\sim$  $\cdots$ [P.9](#page-9-0) $\sim$  $\cdots$ [P.11](#page-11-0) $\sim$ 

~「エクスポート」を利用~

<span id="page-1-0"></span>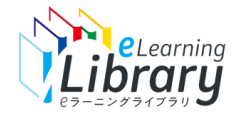

# 利用報告書出力の流れ

# 利用報告書出力の流れは、以下の通りです。

**Myページにログイン**

#### <https://elibrary.jmam.co.jp/order/>

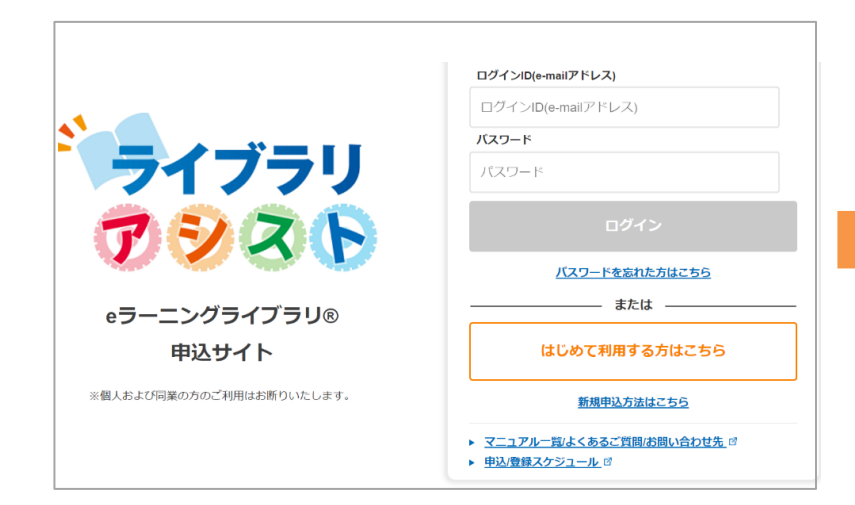

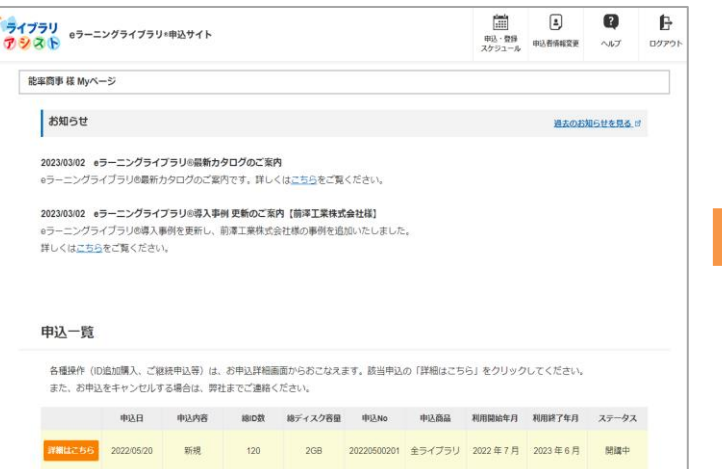

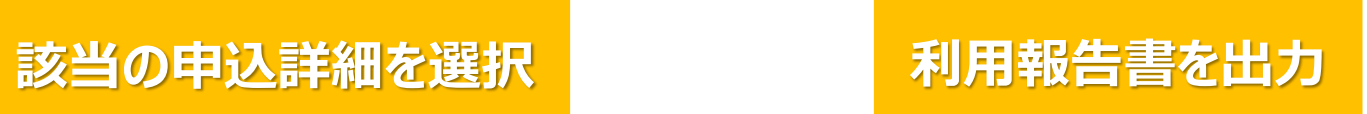

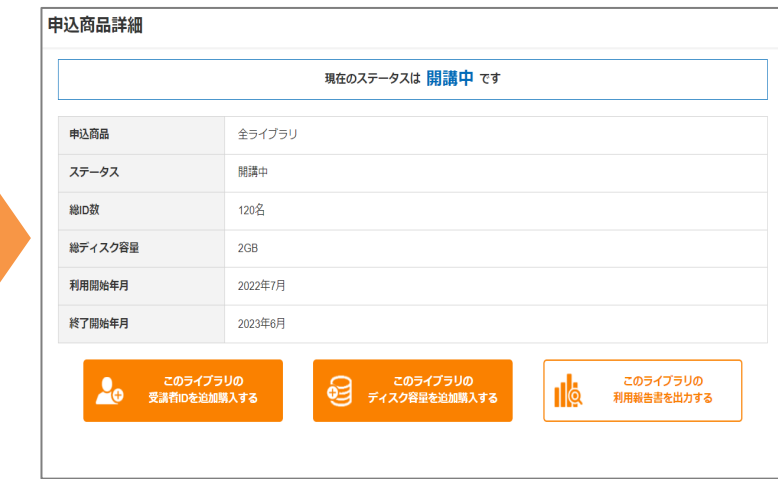

<span id="page-2-0"></span>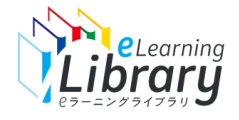

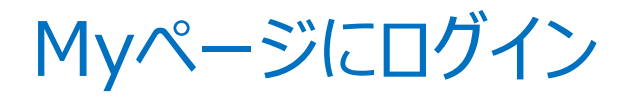

**[ライブラリアシスト](https://elibrary.jmam.co.jp/order/)** <https://elibrary.jmam.co.jp/order/>

#### **Myページにログイン → <https://elibrary.jmam.co.jp/order/> サイトにログイン** ログインID(e-mailアドレス) ログインID(e-mailアドレス) パスワード **該当の申込を** ライブラリ **選択** パスワード アシスト ログイン **利用報告書を** 。<br>パスワードを忘れた方はこちら **出力** または eラーニングライブラリ® ログインID(e-mailアドレス)、パスワードを入力し 申込サイト [ログイン]ボタンをクリック ※個人および同業の方のご利用はお断りいたします。 ▶ マニュアル一覧/よくあるご質問/お問い合わせ先 ▶ 申込/登録スケジュール 日 **【操作上のご注意】** 複数のブラウザ(タブ)を同時に立ち上げて操作を行うと、ブラウザ(タブ)間での

情報連携がなされず、システムエラーや、データの不整合が発生する場合がございます。 ご不便をお掛けいたしますが、一つのブラウザ(タブ)で操作をお願いいたします。

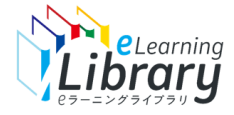

# 申込みの詳細を選択 インタンデザンスト

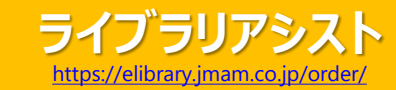

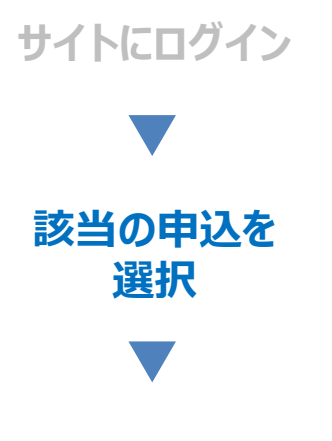

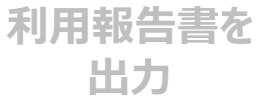

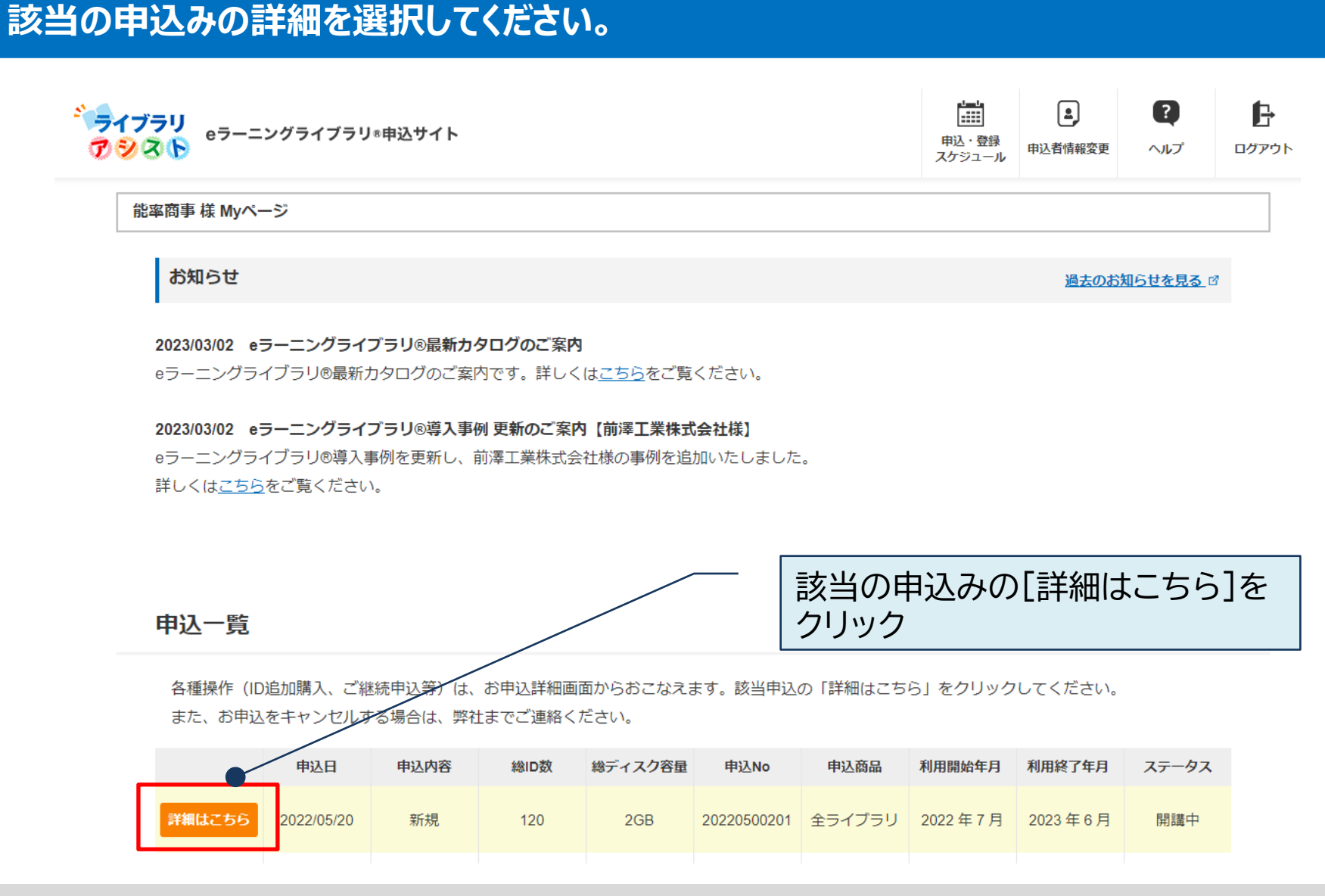

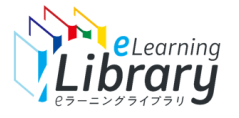

**サイトにログイン**

**該当の申込を 選択**

**利用報告書を 出力**

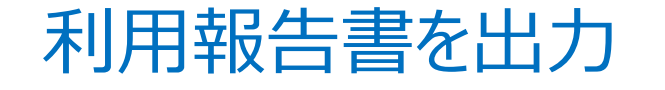

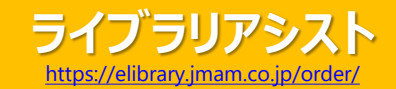

### **内容を確認し、利用報告書を出力してください。**

#### 申込商品詳細

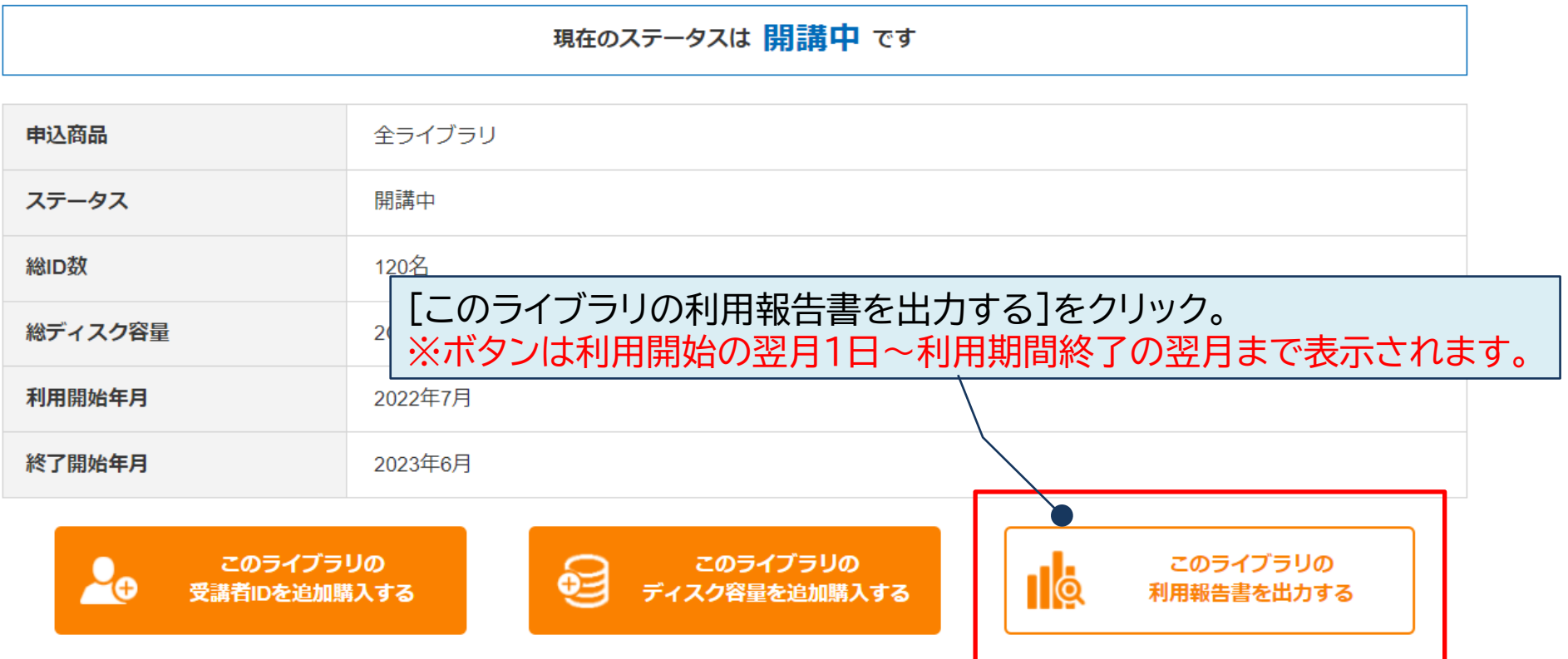

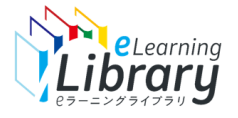

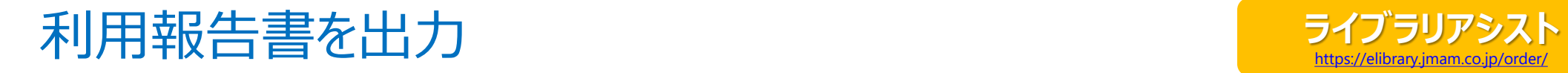

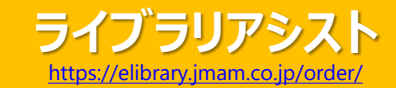

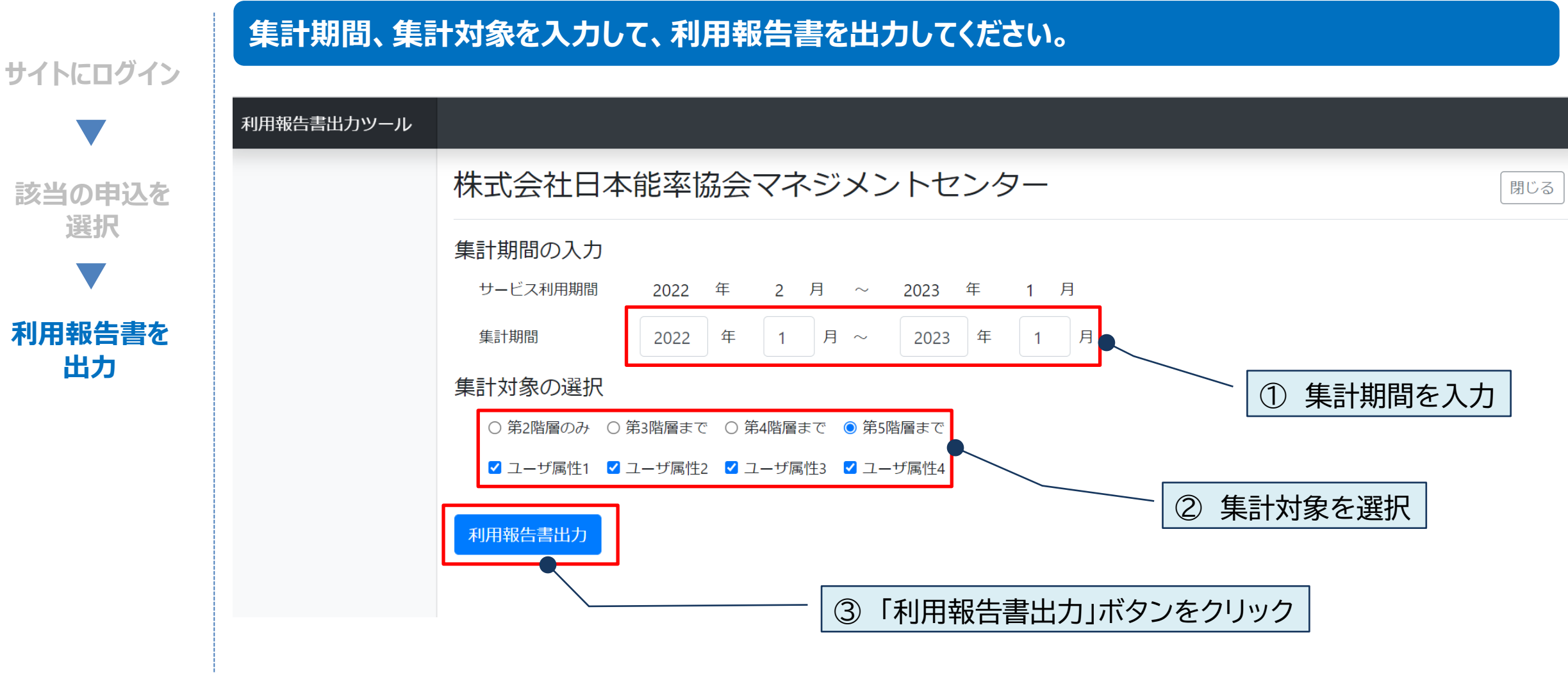

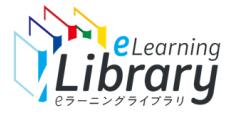

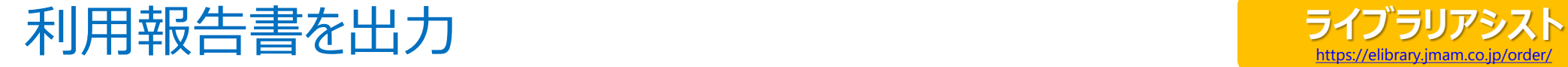

集計期間

利用報告書出力ツール

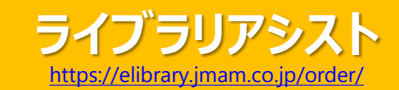

JMAM eラーニングライブラリ

 $C$   $D$ 

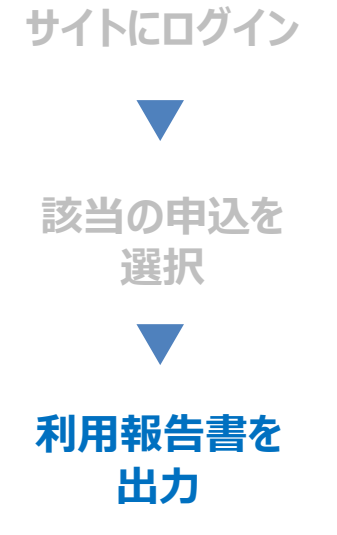

### **「利用報告書」がエクセルデータで出力されます。**

株式会社日本能率協会マネジメントセンター

 $A1$  $\vee$  :  $\times \vee f$ x 集計期間の入力 サービス利用期間 2022 年 02 月 ~ 2023 年 01 月  $A$  $B$ 2022 年 02 月 ~ 2023 年 01 月 株式会社日本能率協会マネジメントセンター 御中 集計対象の選択 ○ 第2階層のみ ○ 第3階層まで ○ 第4階層まで ● 第5階層まで √ ユーザ属性1 √ ユーザ属性2 √ ユーザ属性3 √ ユーザ属性4 JMAM eラーニングライブラリ ご利用報告書 10  $11\,$ 12 13 14

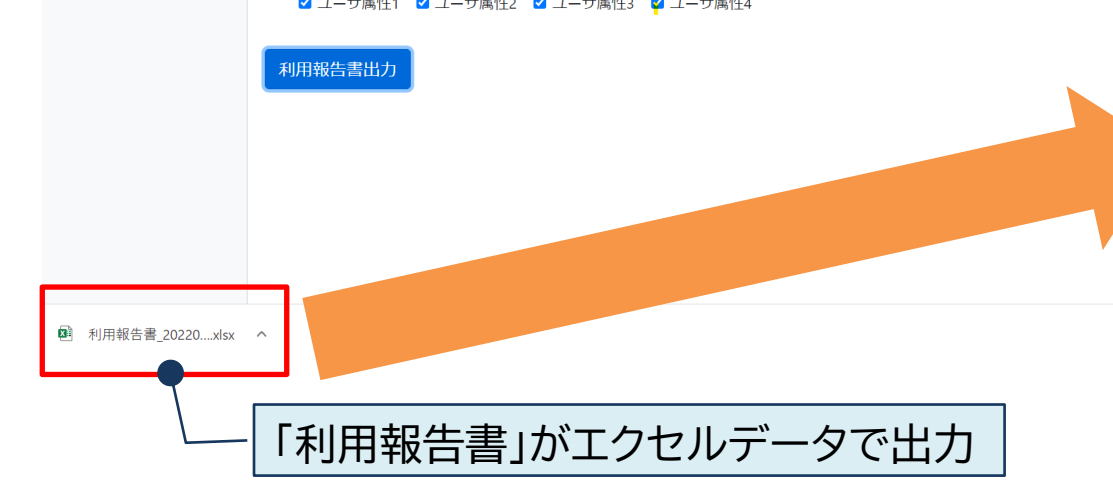

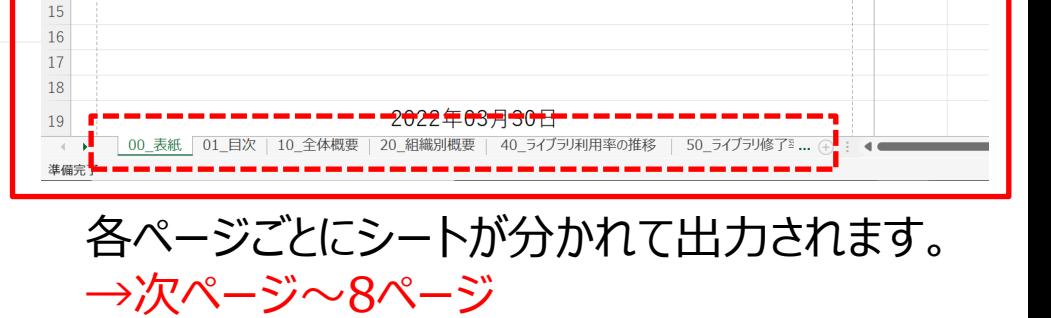

ファイル ホーム 挿入 ページレイアウト 数式 データ 校閲 表示 ヘルプ

<span id="page-7-0"></span>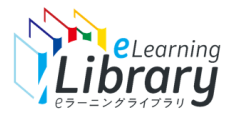

# 利用報告書の見方について 1/2

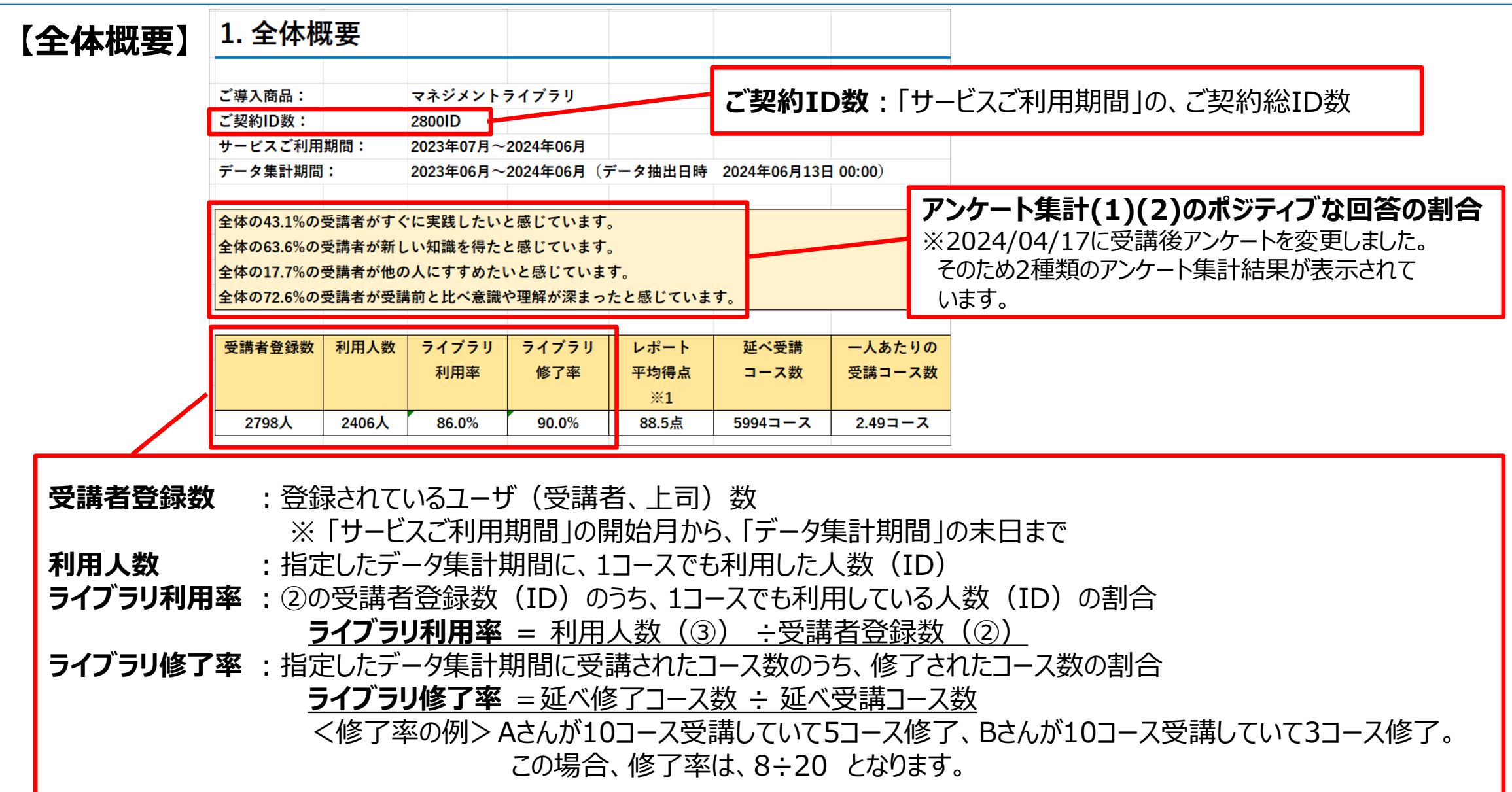

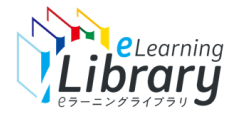

# 利用報告書の見方について 2/2

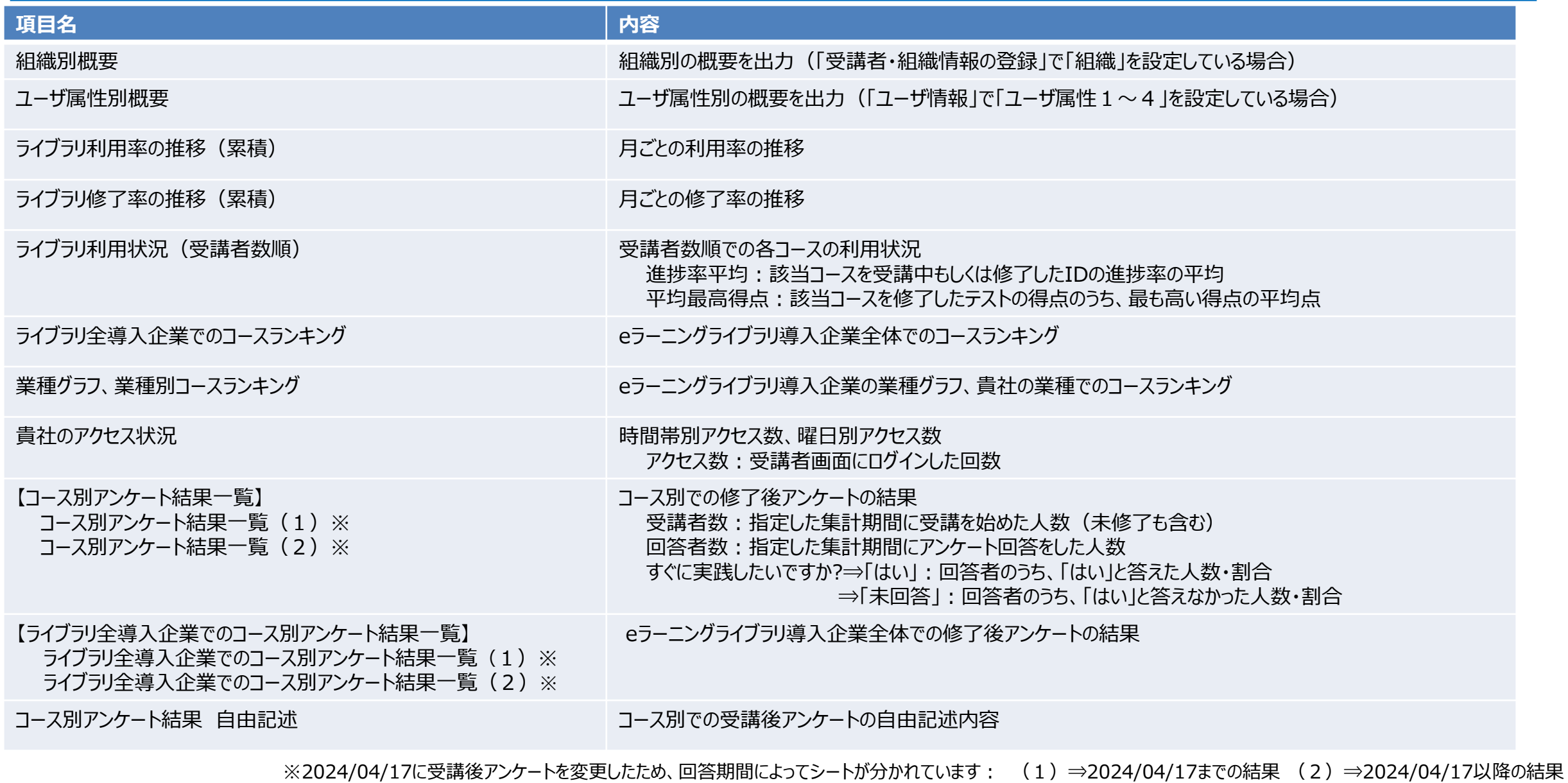

<span id="page-9-0"></span>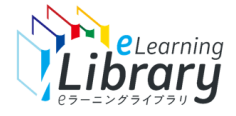

# 参考:利用報告書をPDFに変換する ~「印刷」を利用~ ①

### **エクセルデータをPDFに変換できます。**

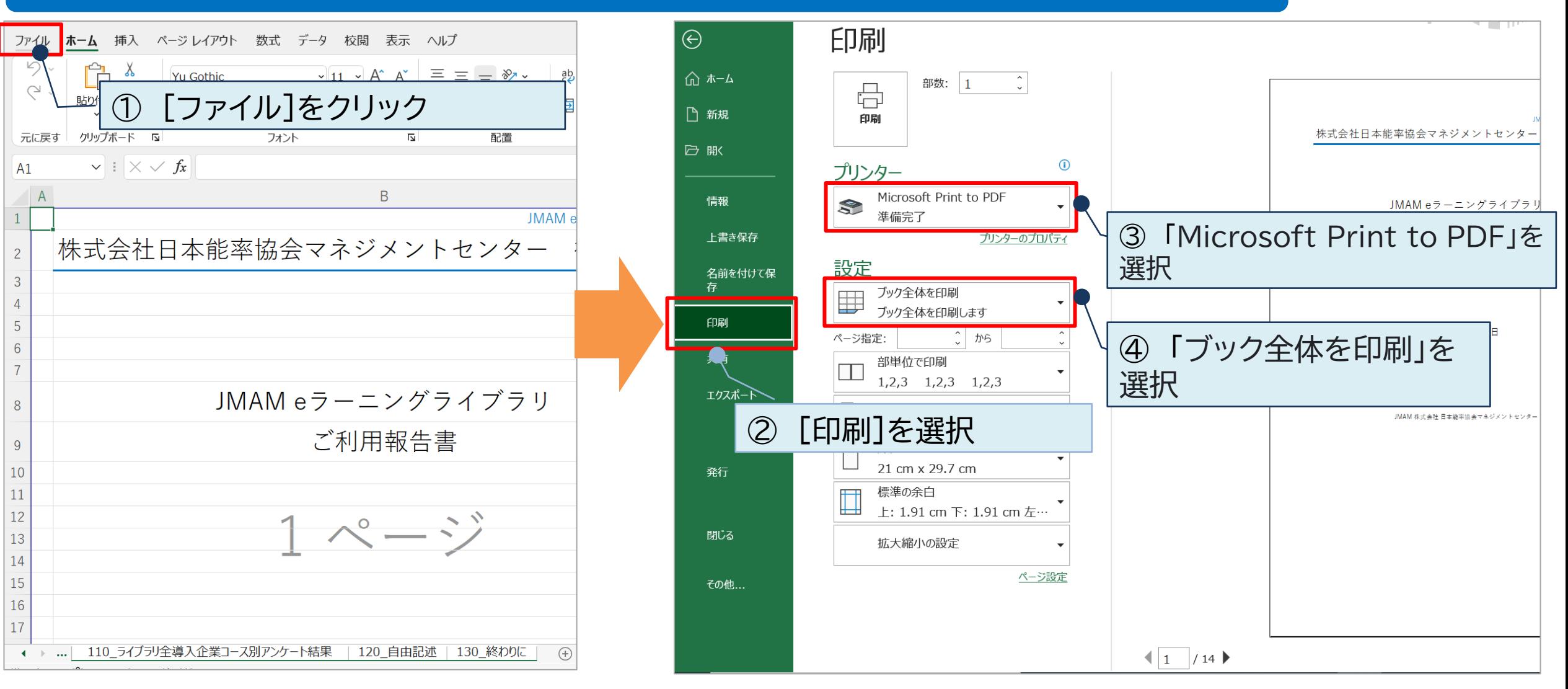

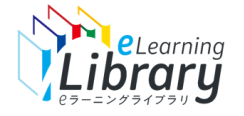

# 参考:利用報告書をPDFに変換する ~「印刷」を利用~ 2

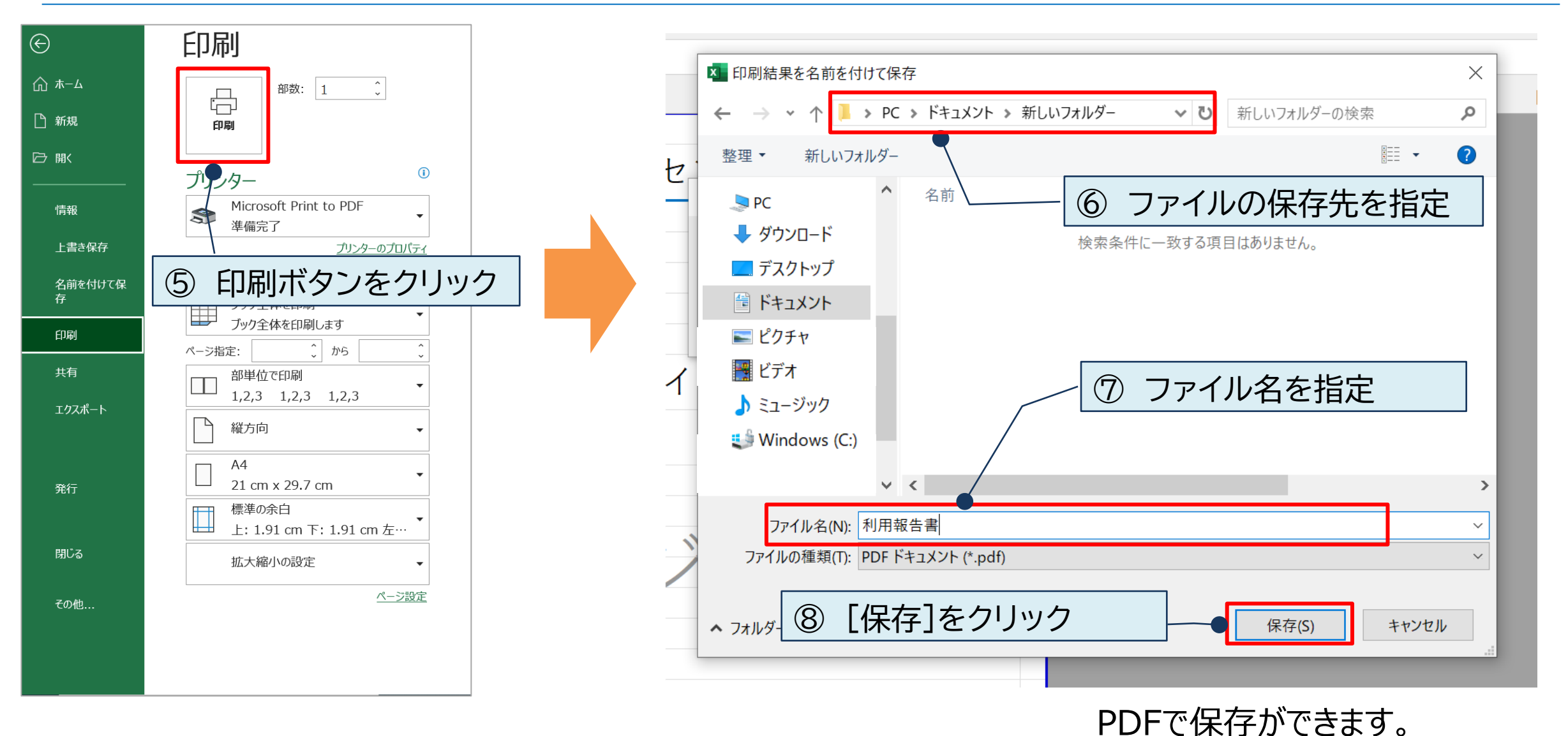

<span id="page-11-0"></span>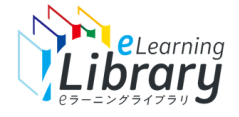

# 参考:利用報告書をPDFに変換する ~「エクスポート」を利用~①

### **エクセルデータをPDFに変換できます。**

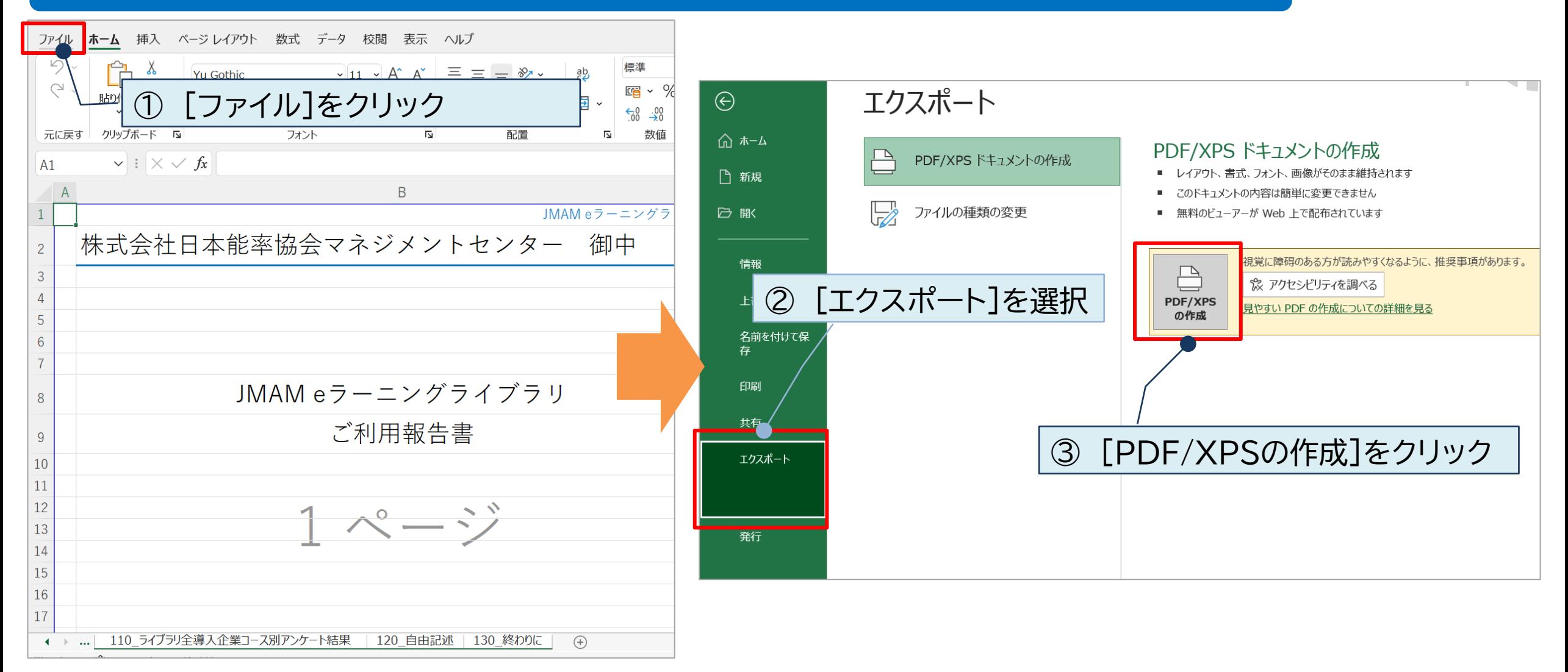

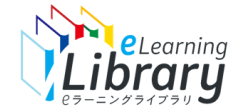

### 参考:利用報告書をPDFに変換する ~「エクスポート」を利用~ 2

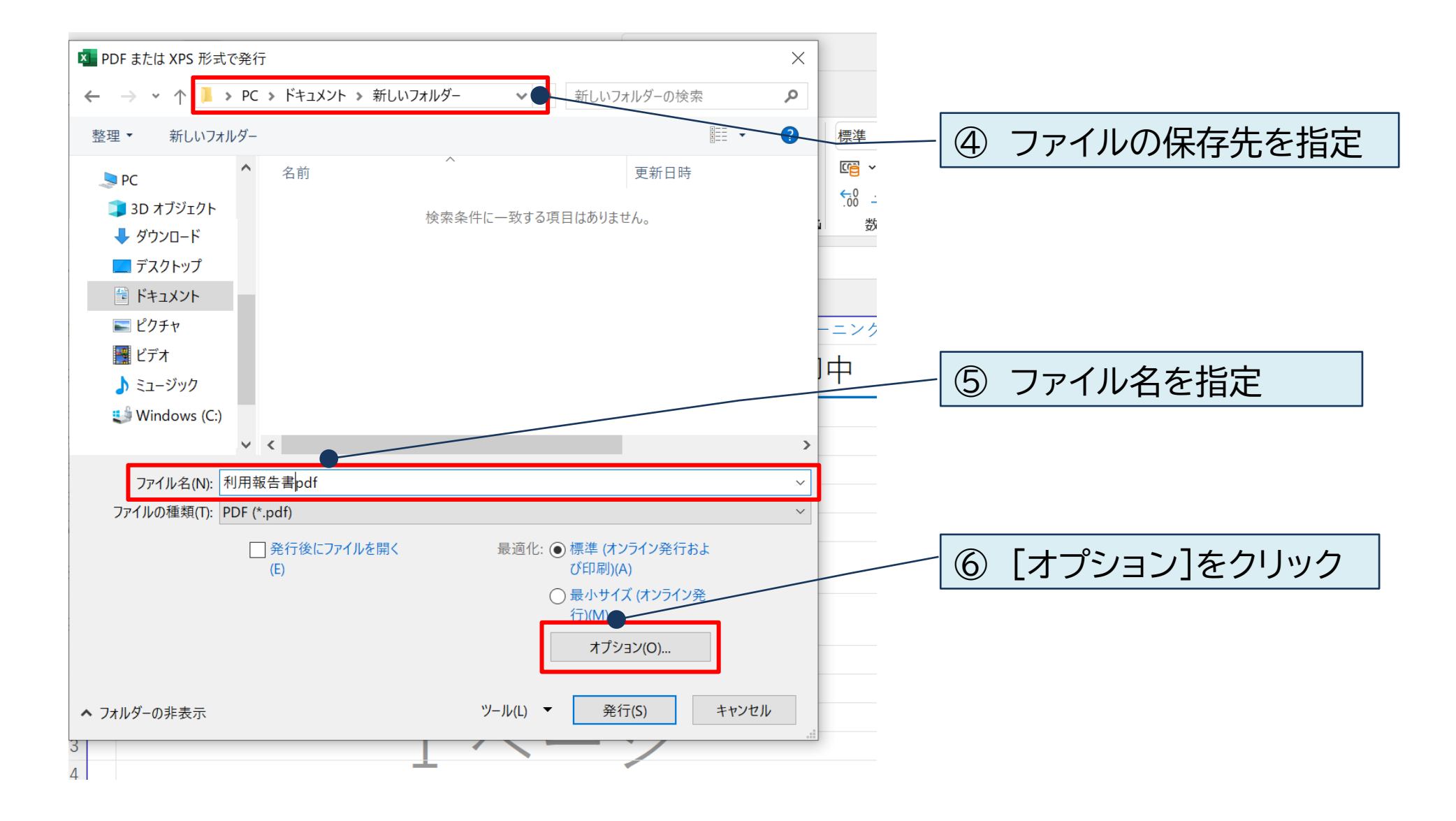

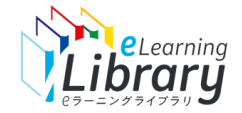

### 参考:利用報告書をPDFに変換する ~「エクスポート」を利用~ 3

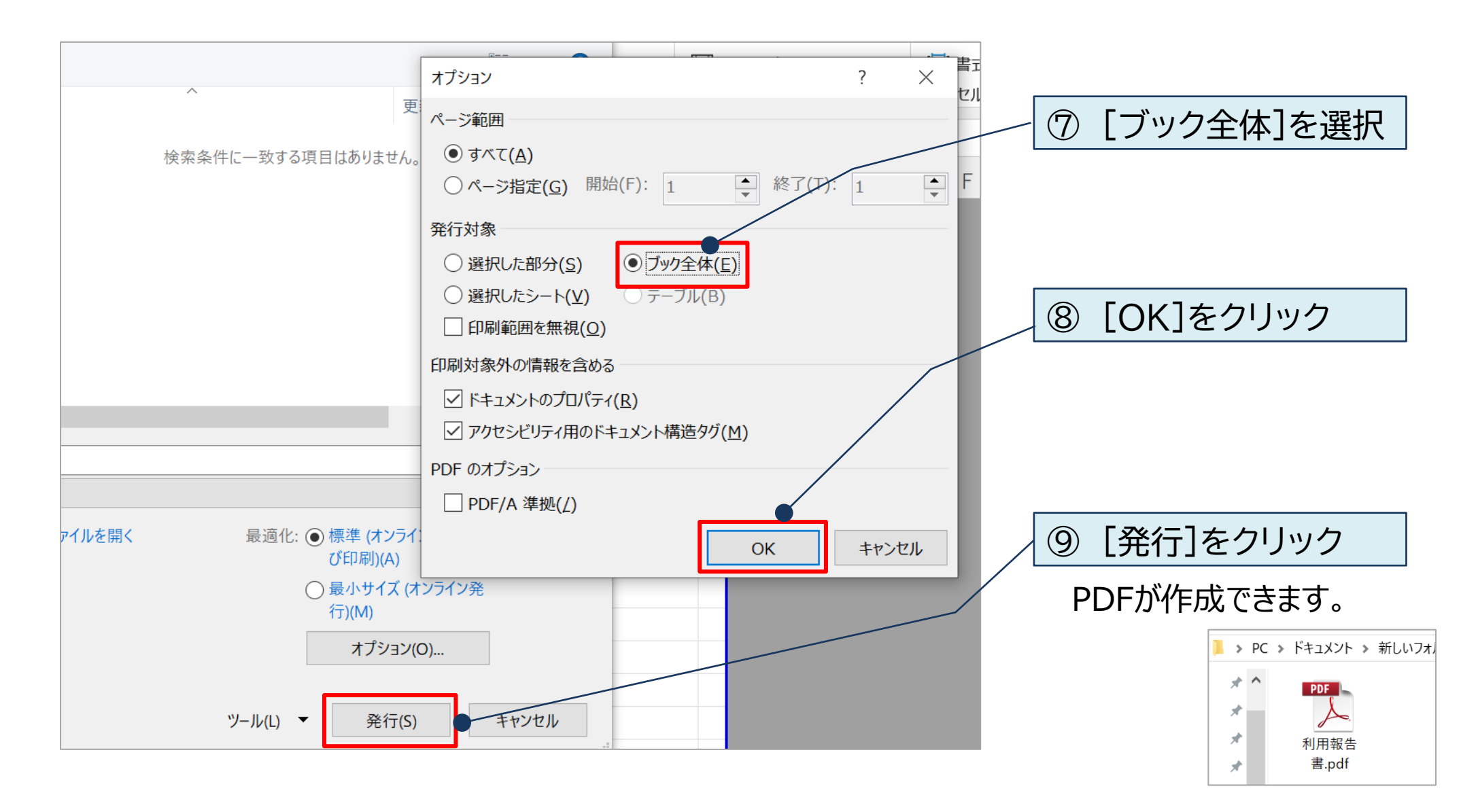

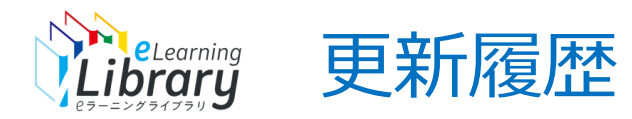

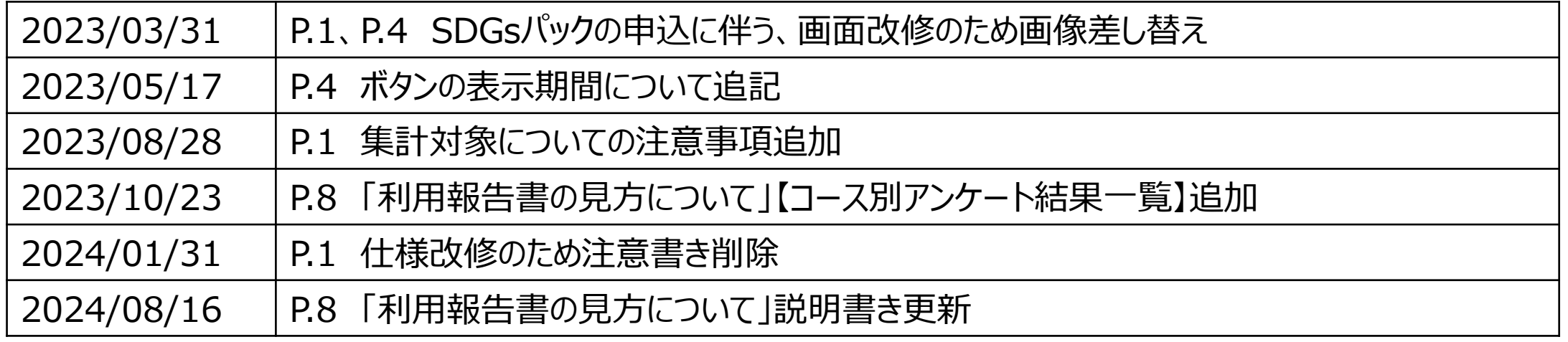